# Anleitung Videokonferenz mit Jitsi via Edupool

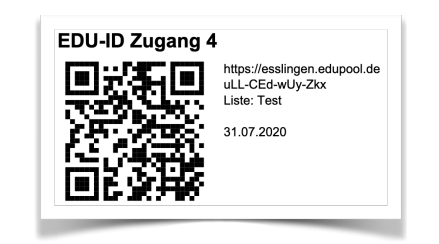

#### **Jeder Teilnehmer bekommt einen Zugangscode:**

### **Version 1 ohne QR - Code:**

1. Adresse in einem Browser eingeben und links auf "anmelden" klicken:

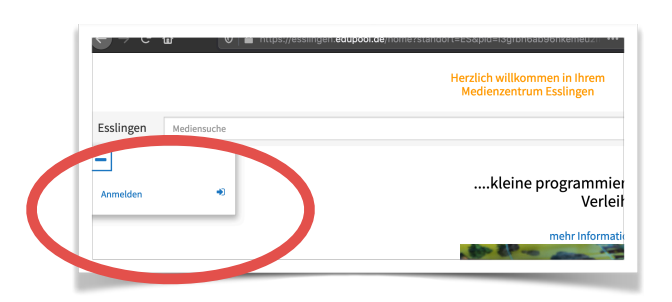

2. In der Anmeldemaske den Code eingeben:

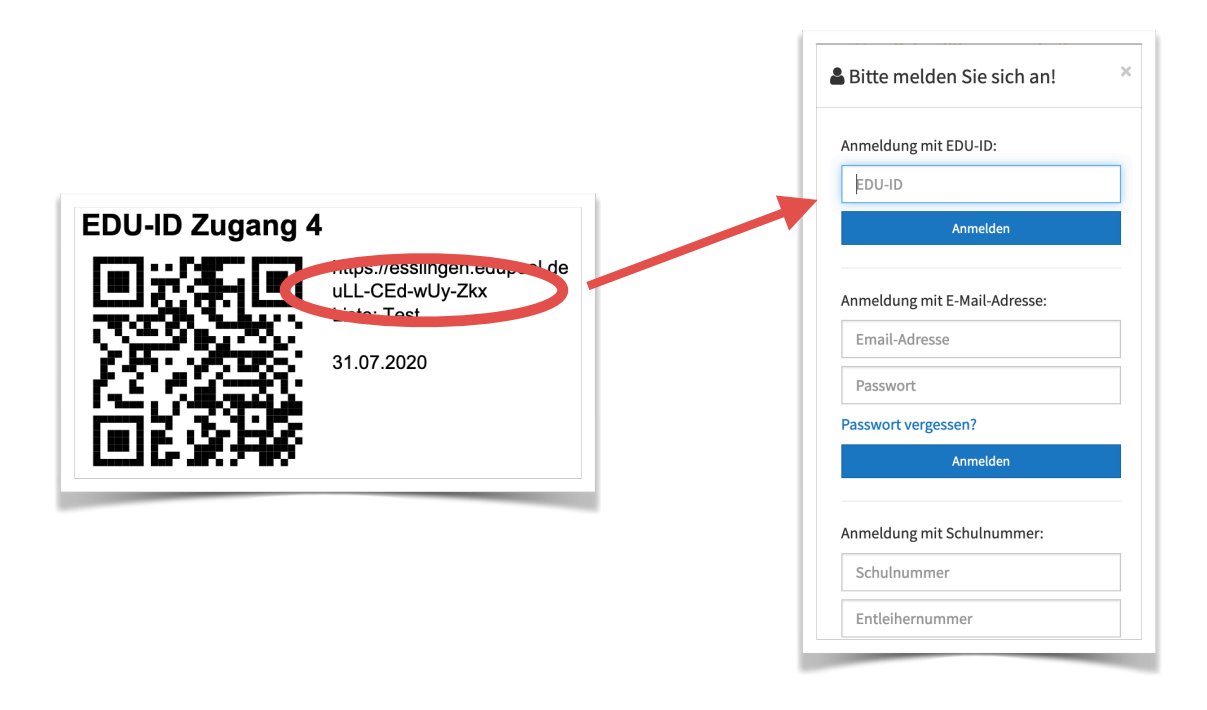

#### 3. Videokonferenz starten:

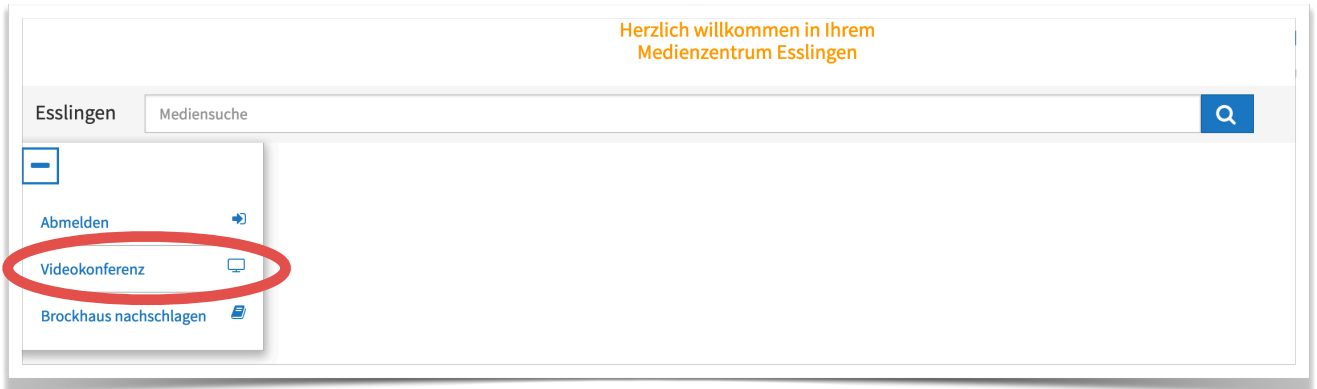

## **Version 2 mit QR - Code:**

Die Schritte 1 und 2 der Anmeldung fallen weg und man gelangt direkt zu Schritt 3.

## **Technische Hinweise:**

Für die Teilnahme an der Videokonferenz ist ein Computer mit Kamera und Mikrofon nötig. Viele Laptops, Tablets und Handys haben diese schon integriert. Bei mobilen Endgeräten wie Tablets und Handys braucht man für die Videokonferenz die kostenlose App "Jitsi meet". Man wird in der Regel beim klick auf Videokonferenz (Schritt 3) in den entsprechenden Store seines Anbieters weitergeleitet. Diese Installation sollte man unabhängig vor der ersten Konferenz schon erledigen. Auf normalen Computern läuft die Videokonferenz in einem normalen Browser. Nicht alle Browser sind optimal geeignet. Da die Firmen durch Updates ständig auf Probleme reagieren, kann man keine 100% Empfehlung ausgeben.

In allen Fällen muss man der Nutzung von Mikrofon und Kamera zustimmen!

#### **Ihr Kreismedienzentrum Esslingen**